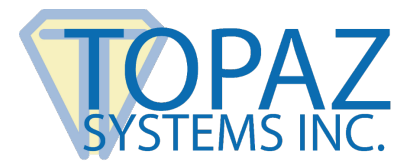

# **User Manual**

GemView 10 Tablet Display (TD-LBK101)

# **Contents**

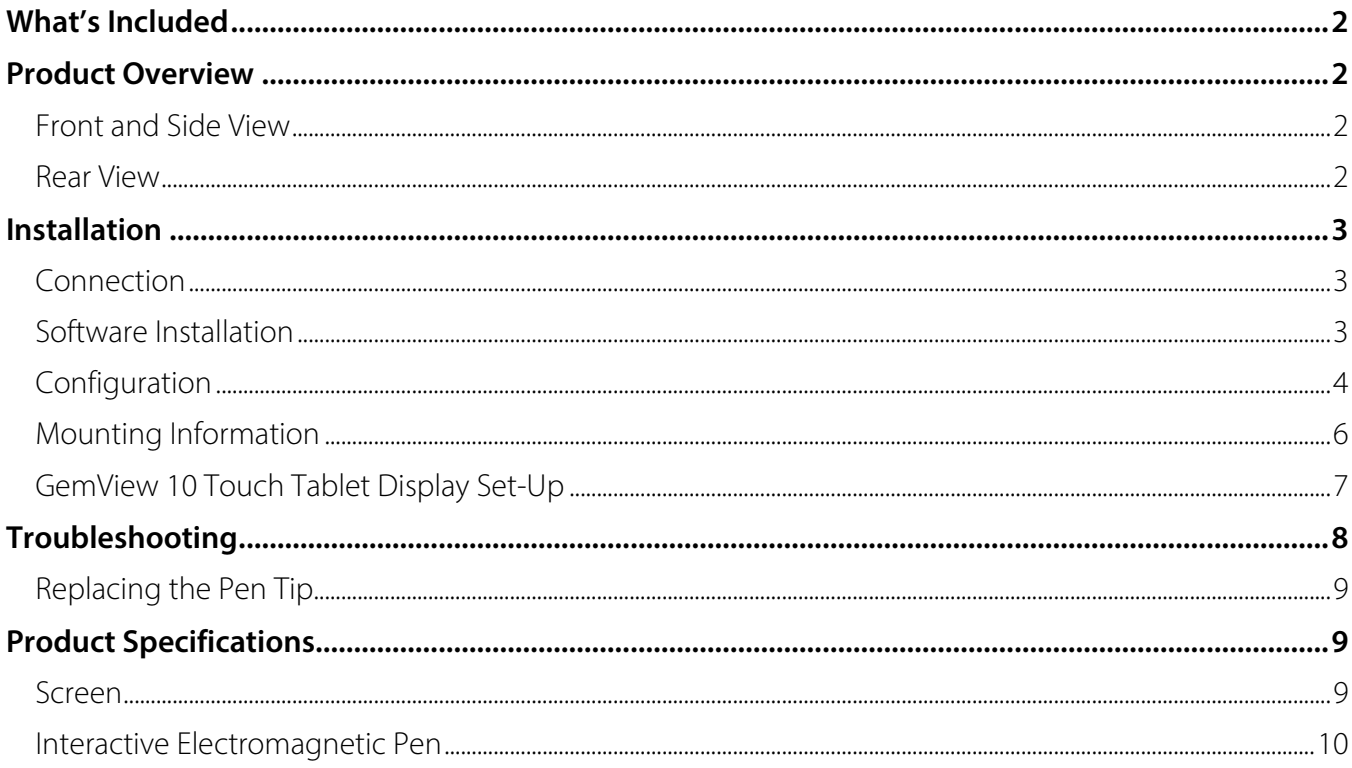

# <span id="page-1-0"></span>**What's Included**

The following items are included with your GemView 10 Tablet Display:

- GemView Tablet Display
- USB 2.0 cable
- Electromagnetic pen
- Pen tether
- 3 pen tips
- Pen tip replacement tool
- <span id="page-1-1"></span>• Installation instructions

# **Product Overview**

## <span id="page-1-2"></span>**Front and Side View**

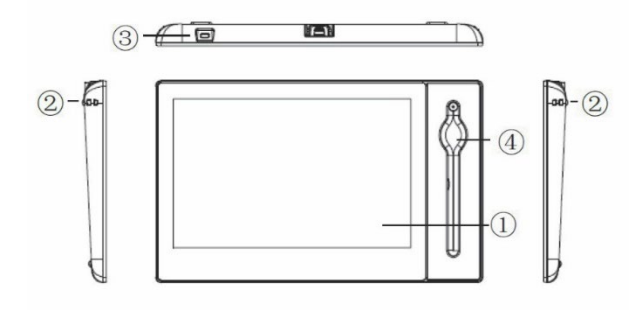

- 1. Display & electromagnetic pen touch area
- 2. Tether hole
- 3. Kensington lock hole
- 4. Pen holder slot

## <span id="page-1-3"></span>**Rear View**

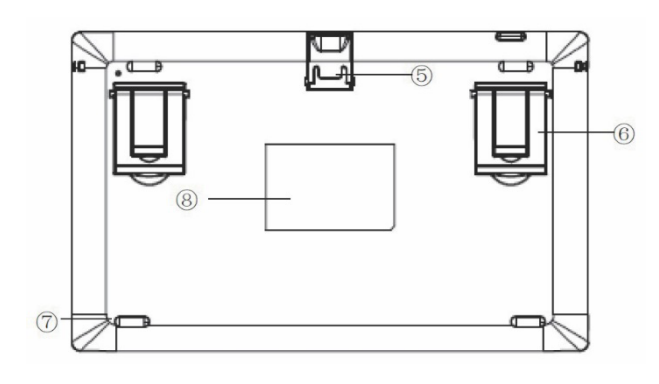

- 5. USB connector
- 6. Supports (x2)
- 7. Rubber foot pad (x4)
- 8. Product label

#### **GemView 10 Tablet Display User Manual**

# <span id="page-2-0"></span>**Installation**

## <span id="page-2-1"></span>**Connection**

Connect the tablet display, as shown below.

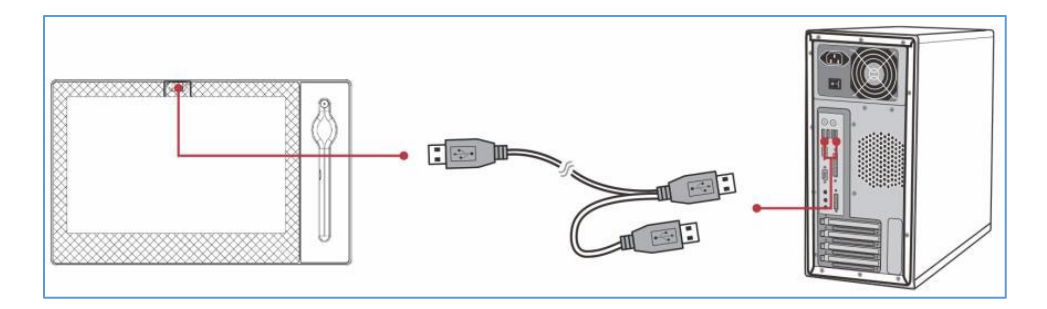

#### **Notes:**

- Connect both USB connectors at one end of the cable to the PC, to ensure a stable power supply. Due to the manner that Windows enumerates USB devices and the use of internal USB hubs in some PCs, it may be necessary to changes the ports into which the USB connectors are inserted.
- To open the USB cover on the back of the tablet display, press on the tab with your forefinger, then lift the cover with your thumb.

If your pen is not already connected to the tablet display, loop one end of the pen tether through the eye at the end of the pen. Then, loop the other end of the pen tether through the tether hole on either side of the device. The pen can lie flat in the pen holder slot or stand vertically in the hole at the top of the pen holder slot.

## <span id="page-2-2"></span>**Software Installation**

### Install DisplayLink Driver

Download and run the DisplayLink installer for use on Windows clients from the Topaz website: **[www.topazsystems.com/software.html?tab=gemview-software-tab](https://www.topazsystems.com/software.html?tab=gemview-software-tab)**. For silent installation, use the command -silent.

For more information, view: **[https://support.displaylink.com/knowledgebase/articles/544789](https://support.displaylink.com/knowledgebase/articles/544789-installation-switches-for-installing-displaylink-s) [installation-switches-for-installing-displaylink-s](https://support.displaylink.com/knowledgebase/articles/544789-installation-switches-for-installing-displaylink-s)**.

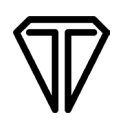

#### Install GemView Tablet Display Driver

**Note:** If you are using your computer in a Citrix/VMWare Horizon environment, please see the Remote GemView Set-Up Guides at: **[www.topazsystems.com/guides.html?tab=remote-use-guides](http://www.topazsystems.com/guides.html?tab=remote-use-guides)**.

- 1. Download and run the GemView installer from the Topaz website: **[www.topazsystems.com/software/download/gemview.exe](http://www.topazsystems.com/software/download/gemview.exe)**.
- 2. You must reboot your PC after the installation completes. This software provides pen input functionality for the tablet display.
- 3. For silent installation, see the commands below:

Silent install: Gemview.exe /s –sps Silent uninstall: Run as administrator \Windows\rmtablet.exe KNLH

#### Install Bundled Topaz Software

Topaz Systems provides software designed specifically to take advantage of the GemView Tablet Displays' large format, pen input capabilities. For detailed information on software packages and drivers, visit **[www.topazsystems.com/gemview-software.html](http://www.topazsystems.com/gemview-software.html)**.

## <span id="page-3-0"></span>**Configuration**

### Configure Tablet Display for Installation

Use the Display program in the control panel to configure the tablet display for your installation.

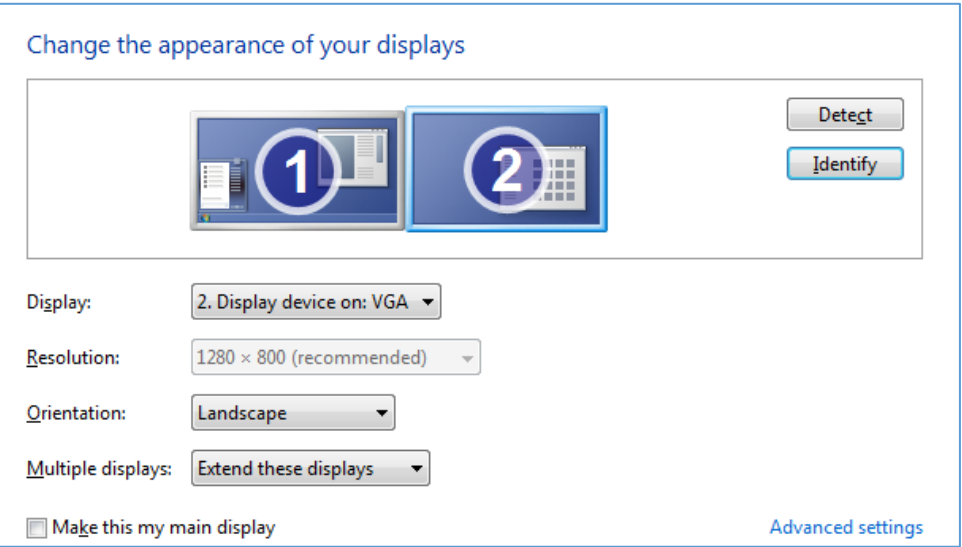

#### You may specify the following characteristics:

- **1. Resolution:** Use the recommended resolution
- **2. Orientation:** Landscape or portrait
- **3. Multiple displays:** Extend these displays
- **4. Alignment:** Make sure that the bottoms of the monitors are aligned as shown below, and that the tablet display (Display 2) is on the side of the main display you want to use when moving windows from the main display (Display 1).

After configuring the tablet display, you may test it as follows:

- 1. Click the identify button; the number 1 should appear on the main display and the number 2 should appear on the tablet display.
- 2. Move your mouse from the main display to the tablet display; it should track properly.
- 3. Move a window from the main display to the tablet display; it should appear normally and respond to mouse interactions.

### Configure Tablet Display for Pen Input

- 1. In "All Apps/All Programs"  $\rightarrow$  "GemView Tablet Display Manager", click "Tablet Display Manager".
- 2. With the "Pen" tab selected, write on the GemView Tablet Display with the pen and the current pressure will show as a green bar. Adjust the tip feel slider between soft and firm to select the pressure desired. The default setting is recommended for standard use.

**Note:** The box marked " Use Windows Ink" is checked by default. Some legacy programs or older OS may expect mouse data instead. If so, please uncheck "Use Windows Ink".

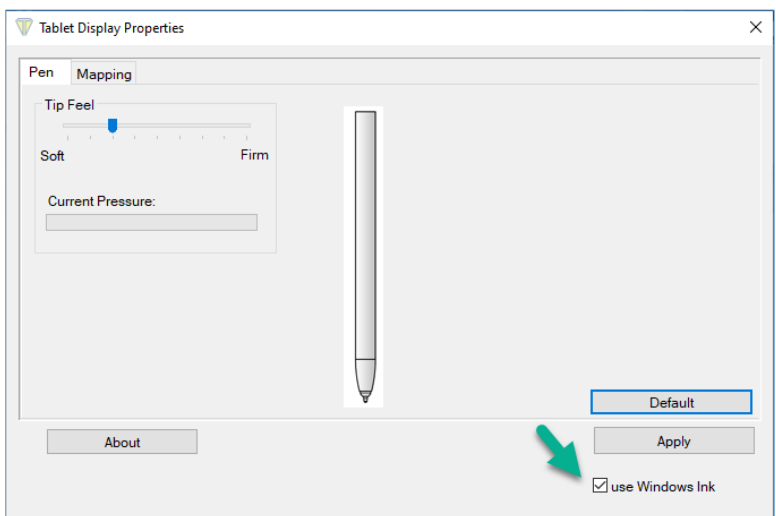

3. Under the "Mapping" tab, select the number of the tablet display from the drop-down list. The numbering of the monitors follows that in the Windows display settings. Select "Landscape" or "Portrait" for the orientation of the tablet display. It should be the same orientation selected in the Windows display screen.

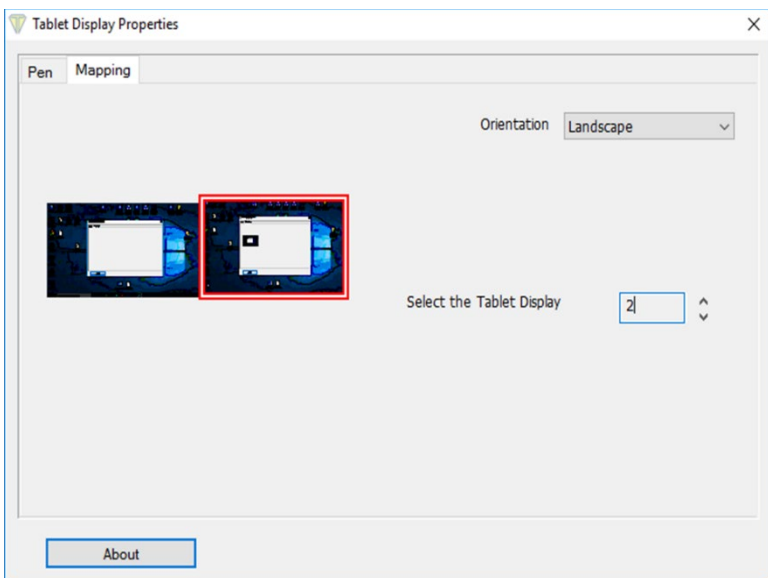

## <span id="page-5-0"></span>**Mounting Information**

The GemView 10 is VESA-compatible and can be mounted and secured on counters, desks, walls, and many other surfaces through its Kensington security slot holes.

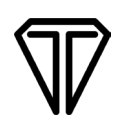

## <span id="page-6-0"></span>**GemView 10 Touch Tablet Display Set-Up**

The GemView 10 Touch Tablet Display (GemView 10T) looks and performs like the standard GemView 10 Tablet Display, but it responds to finger touch input in addition to pen input. For users with the GemView 10 Touch Tablet Display (model TD-LBK101VT-USB-R), follow these additional steps for configuration:

- 1. With the GemView 10T connected to your PC, go to "Control Panel"  $\rightarrow$  "Tablet PC Settings". In the "Display" tab, click "Setup…".
- 2. Your PC screen(s) and the GemView 10T screen will turn white and the following will appear:

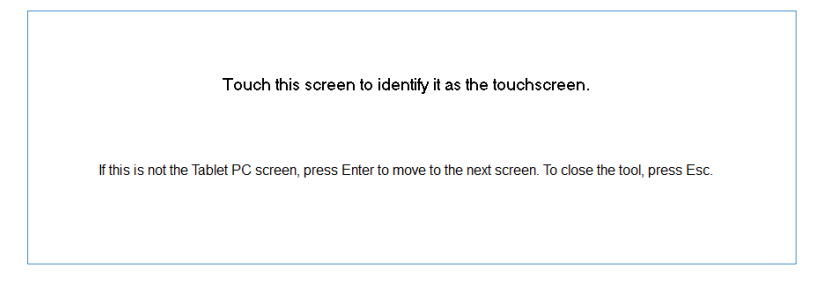

3. **If the message appears on the GemView,** touch it with your finger; the screens will revert to displaying their original content and the system will recognize the GemView 10T for touch input.

**If the message appears on screen other than the GemView,** press the Enter key on your keyboard; the message will disappear from the screen it was on and appear on another screen. Continue to press the Enter key until the message appears on the GemView 10T screen; then, touch it with your finger. The screens will revert to displaying their original content and the system will recognize the GemView 10T for touch input.

# <span id="page-7-0"></span>**Troubleshooting**

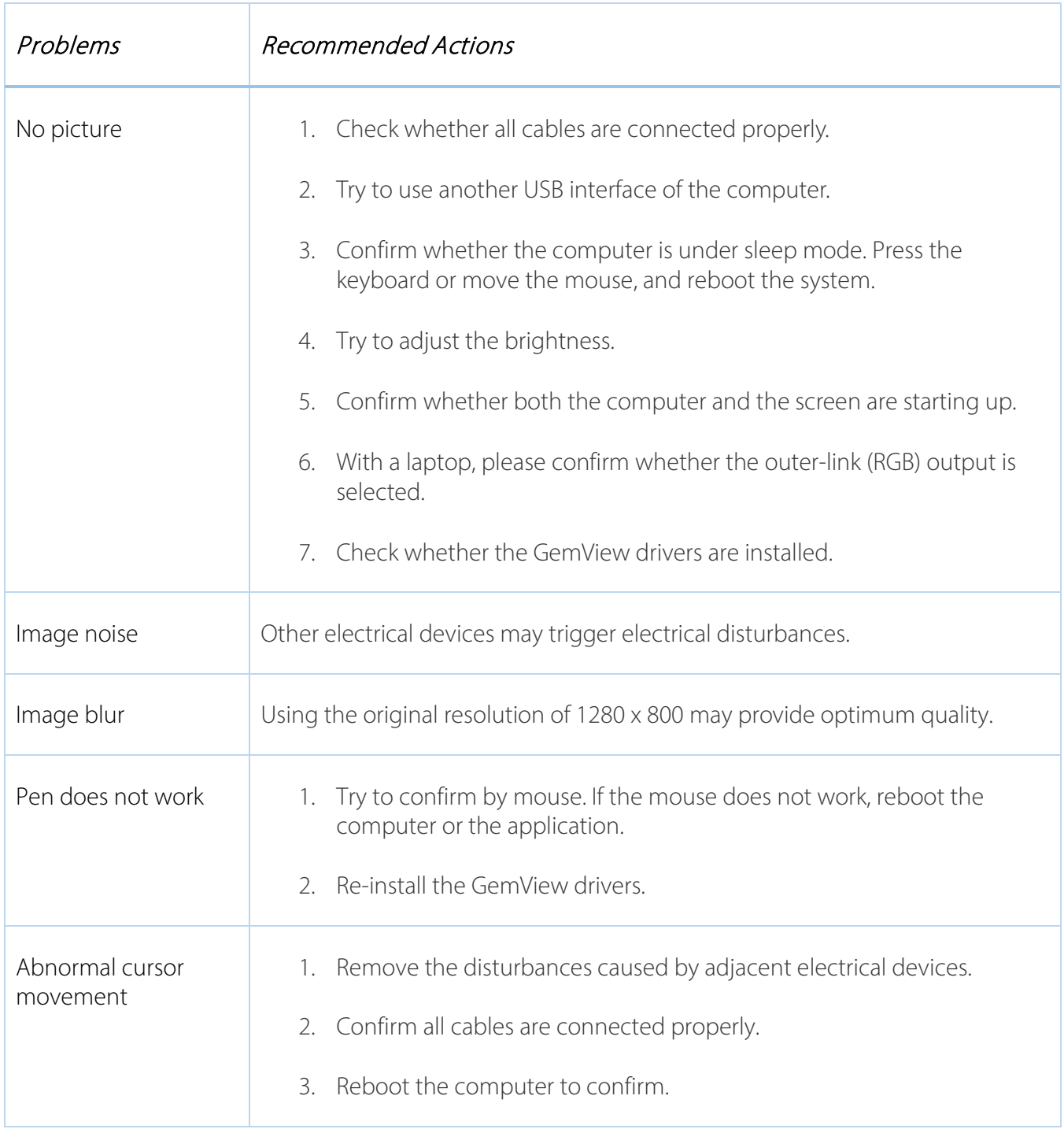

**Note:** Please don't open the enclosure (electric shock hazard). For assistance, **[contact Topaz Support](https://www.topazsystems.com/contact.html)**.

## <span id="page-8-0"></span>**Replacing the Pen Tip**

If the pen tip is too short or sharp, it can be replaced. Remove the pen tip from electromagnetic pen using the included tool. Then, insert the new pen tip into the handwriting pen and push until the pen tip does not move.

# <span id="page-8-1"></span>**Product Specifications**

### <span id="page-8-2"></span>**Screen**

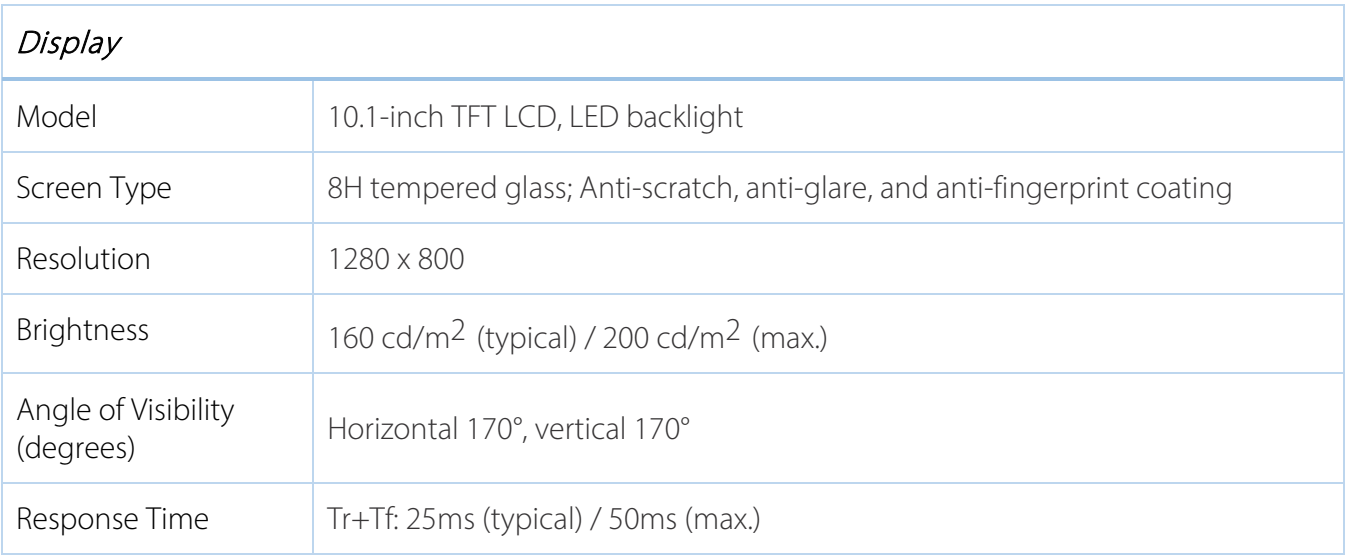

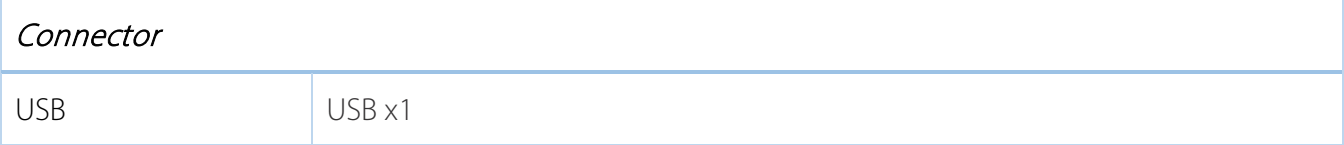

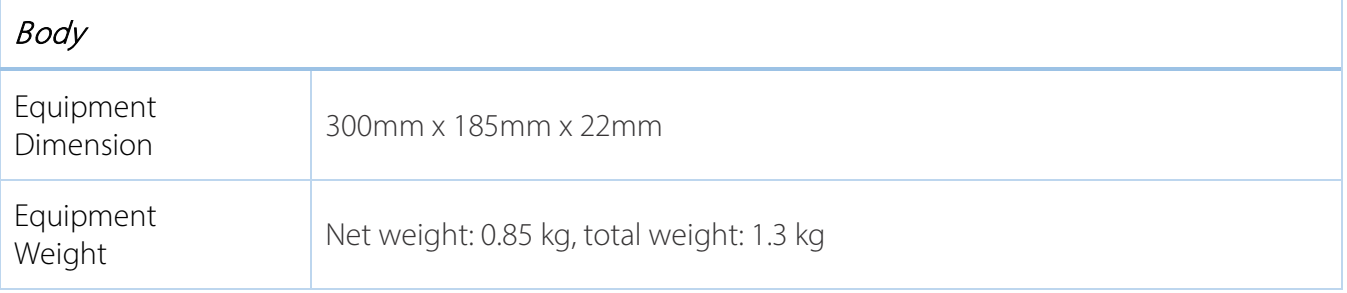

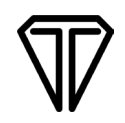

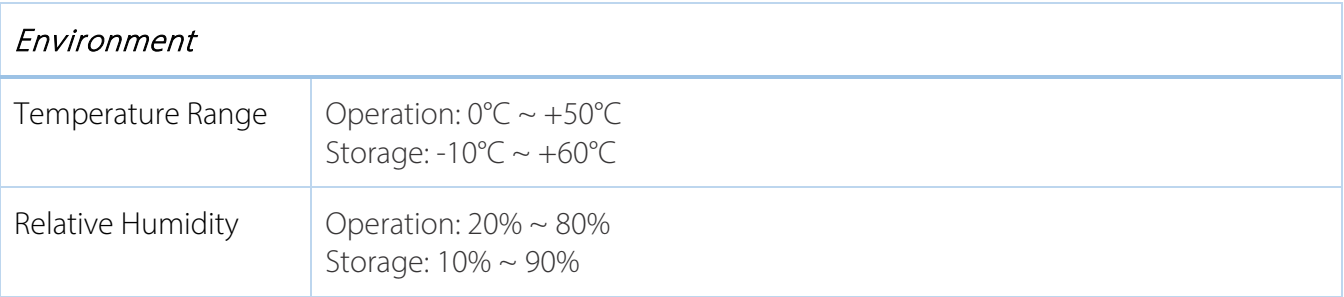

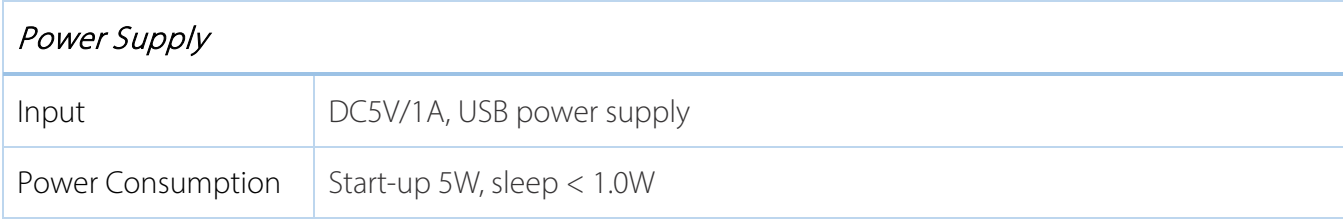

# <span id="page-9-0"></span>**Interactive Electromagnetic Pen**

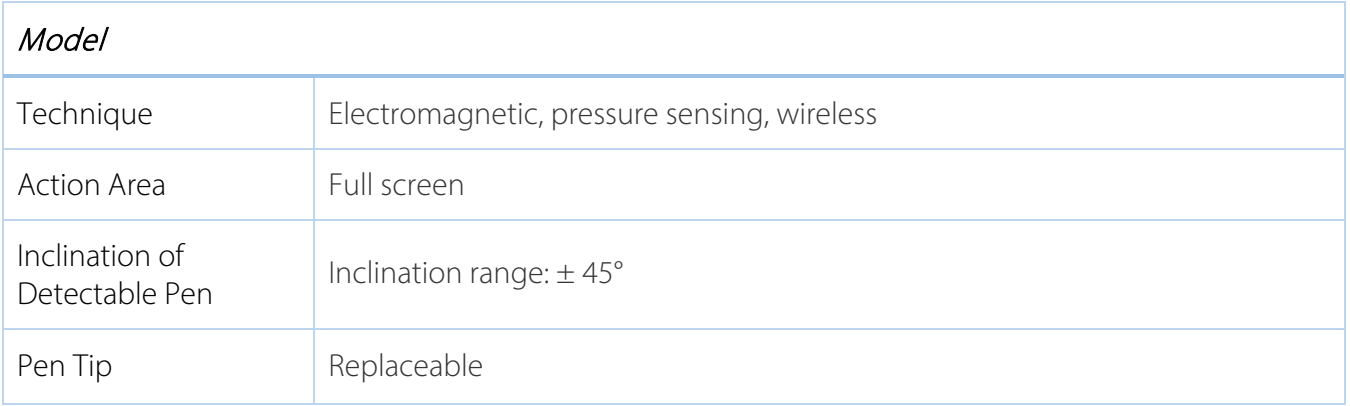

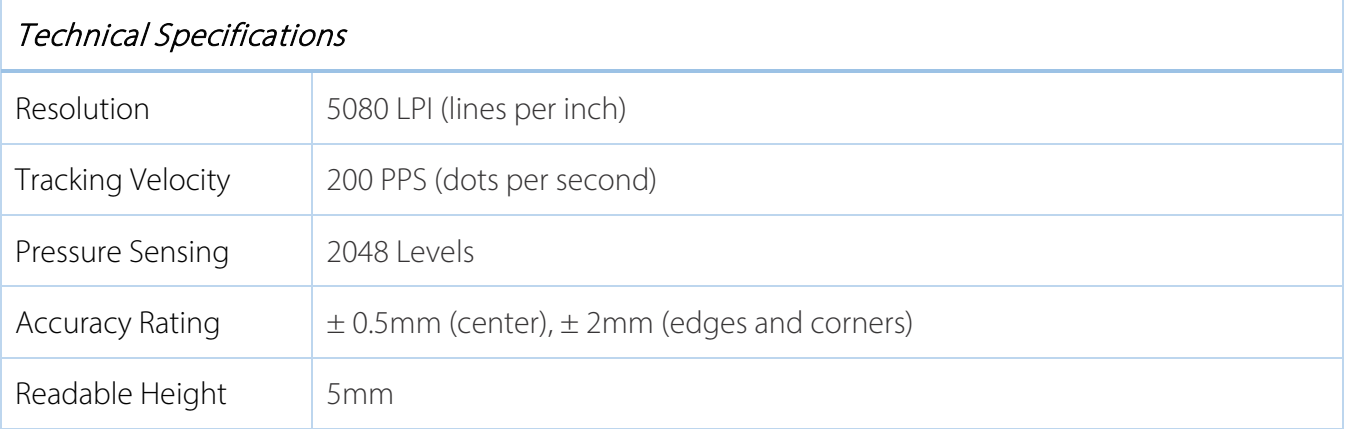